## **Appendix 1 – Home Screens for Different Roles**

The content of the AP On-Line *Review* home screen varies from role to role. Because this manual is intended primarily for departmental academic personnel staff, the Department Staff home screen is the default. The home screens for other roles are shown below.

### **Candidate home screen**

The Candidate can click "Review Files" to go to the screen where his or her review file is listed (or can be created), or can click "Access Rights" to designate one or more Candidate Alternates (see Appendix 2). "External Tools" provides a link to the Academic Personnel Services website.

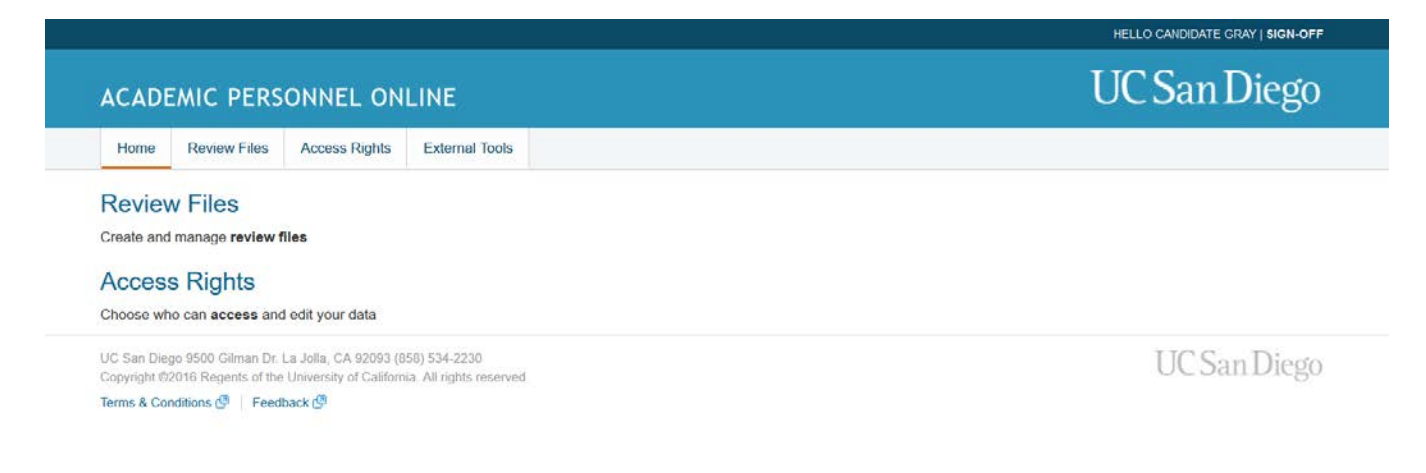

# **Department Chair home screen**

The Department Chair can click "Review Files" on the home screen to open a list of review files, including his or her own file if a review is due.

Note that the Department Chair's home screen offers the "Access Rights" option for use when the chair is a candidate for review and may wish to designate a Candidate Alternate.

Also, the Department Chair role can create departmental review committees and have access to the AP Data Management System, so they have the appropriate tabs available for that purpose.

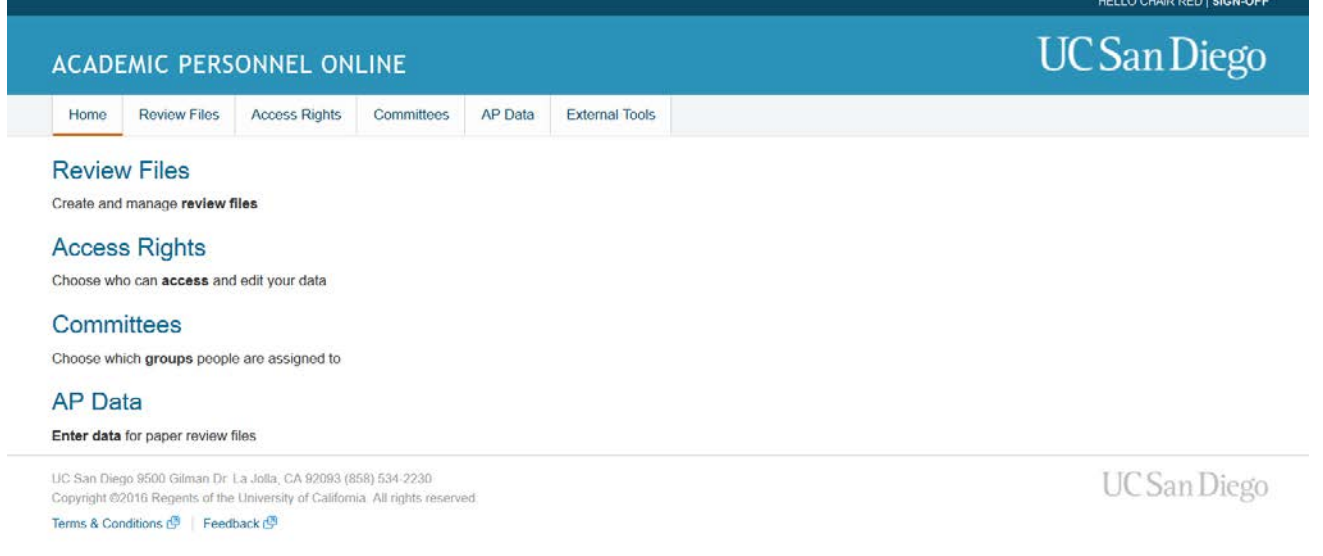

### **Dean Staff home screen**

On the Dean Staff home screen, three links are available: "Review Files" (a link to the list of files ready for review or in process), "Committees", and "AP Data" (a link to the AP Data Management System)

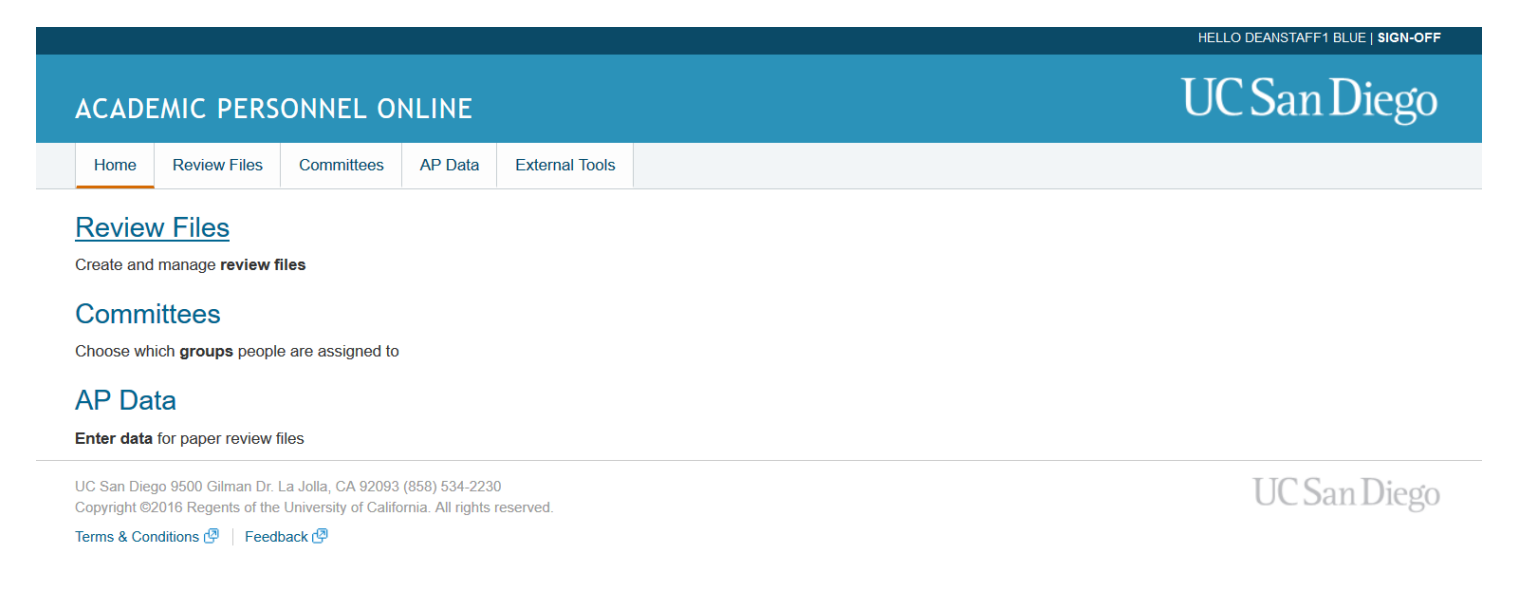

#### **Dean home screen**

The Dean's home screen includes links for "Review Files", "Access Rights", "Committees" and "AP Data". The Dean will use Access Rights when he or she is a candidate for review.

HELLO DIVISIONDEAN BLUE LSIGN-OFF

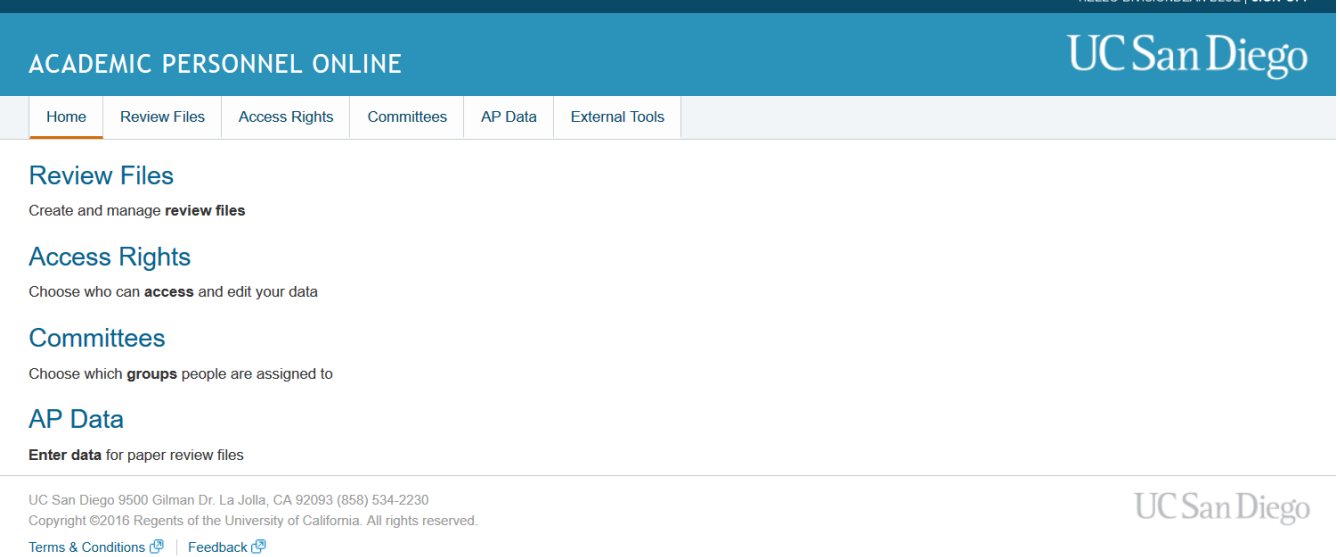

#### **CAP and EVC screens are not shown in this manual.**